# **Vaccine Allocation & Ordering System (VAOS) Quick Start Guide** *Last Updated 2/27/2024*

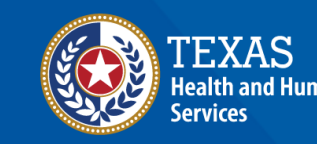

lexas Department of State

## **Overview**

#### **Purpose**

• The **Vaccine Allocation & Ordering System (VAOS)** is a place for providers to manage their ordering, administration, waste, transfers and other vaccination details. The following information outlines the necessary steps for accessing VAOS.

#### **Audience**

• TVFC and ASN providers who access VAOS.

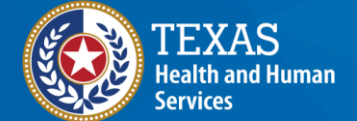

**Texas Department of State Health Services** 

## **Table of Contents**

- **1. [Important Reminders](#page-3-0)**
- **2. [Accessing VAOS](#page-6-0)**
- **3. [Navigating VAOS Homepage](#page-10-0)**

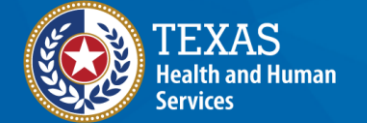

**Texas Department of State Health Services** 

# <span id="page-3-0"></span>**Important Reminders** *What You Need to Know Before You Start*

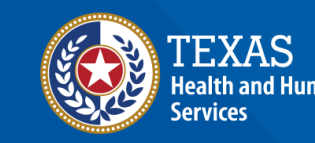

**Texas Department of State Tealth Services** 

### **VAOS Tips & Tricks**

#### *Keep in mind…*

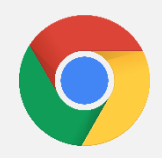

VAOS works best with **Chrome** as your browser.

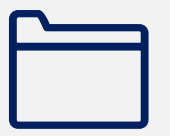

Please **check your Spam** folder for emails from **[noreply@salesforce.com](mailto:noreply@salesforce.com)** as needed. You may also receive emails from **[CDCCustomerService@McKesson.com](https://amedeloitte.sharepoint.com/sites/ImmTracVaccineOrdering/Shared%20Documents/Implementation%20Services/2%20-%20Training/Archive-Training%20Materials/4%20-%20Provider%20Training%20Materials/CDCCustomerService@McKesson.com).**

If possible, flag these addresses as safe-senders to avoid emails being sent to Spam.

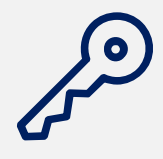

Regardless of the number of facilities you are associated with, you will have **one set of login credentials**.

### **How Can I Change Who Has VAOS Access?**

You can **change who has access** to VAOS for your facility. If you would like to designate a different person to have access to VAOS for your facility or have questions about who can have VAOS access for your facility, then:

- If you are a **TVFC/ASN Provider**, please contact your Responsible Entity (RE).
	- If your RE is not available, you can email [VacCallCenter@dshs.texas.gov](mailto:VacCallCenter@dshs.texas.gov)

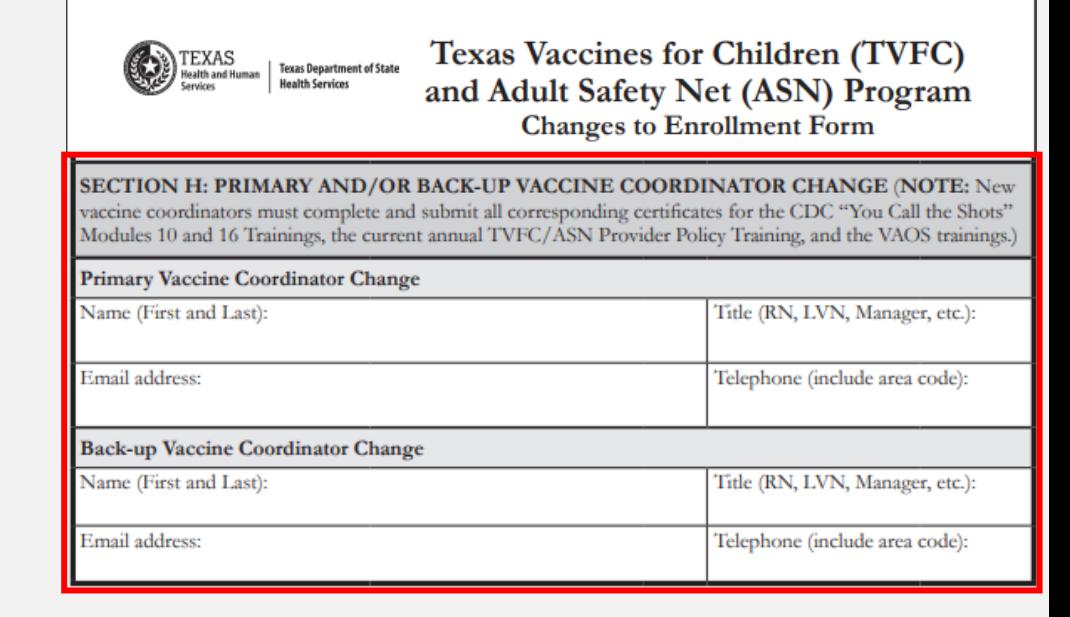

# <span id="page-6-0"></span>**Accessing VAOS** *How to configure your VAOS account*

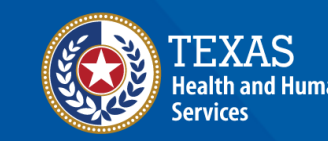

**Texas Department of State Health Services** 

### **Decrypt Email**

- 1. Your primary and secondary coordinators will receive an encrypted email from **[IdentityManagement@hhsc.state.tx.us](mailto:IdentityManagement@hhsc.state.tx.us)**
- 2. The email will need to be decrypted. To **decrypt the email**, select the message file and choose to open it.
- 3. You will be redirected to a web browser. From here, select **Use a one-time passcode.**
- 4. Your **temporary code** will be emailed to you.
- 5. Enter your one-time code and select **Continue.**

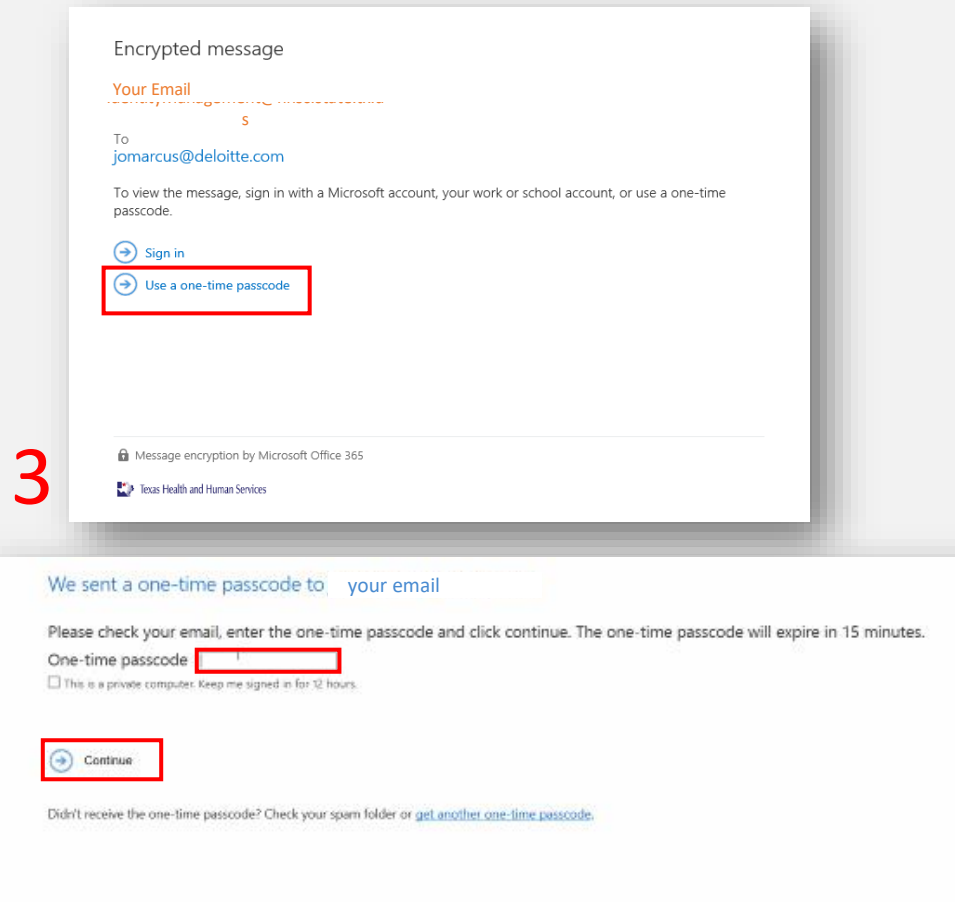

E For more assistance in reading secure emails from HHS please copy and paste this link into your web browser; https://hhs.texas.gov/about-hhs/find-us/email

4-5

To Tesas Health and Human Services

#### **Decrypt Email**

- 6. Once you select **Continue** the encrypted message will open.
- 7. The message will contain **your username and a temporary password** for VAOS.
- 8. Select the link to VAOS to be redirected to the VAOS login page.

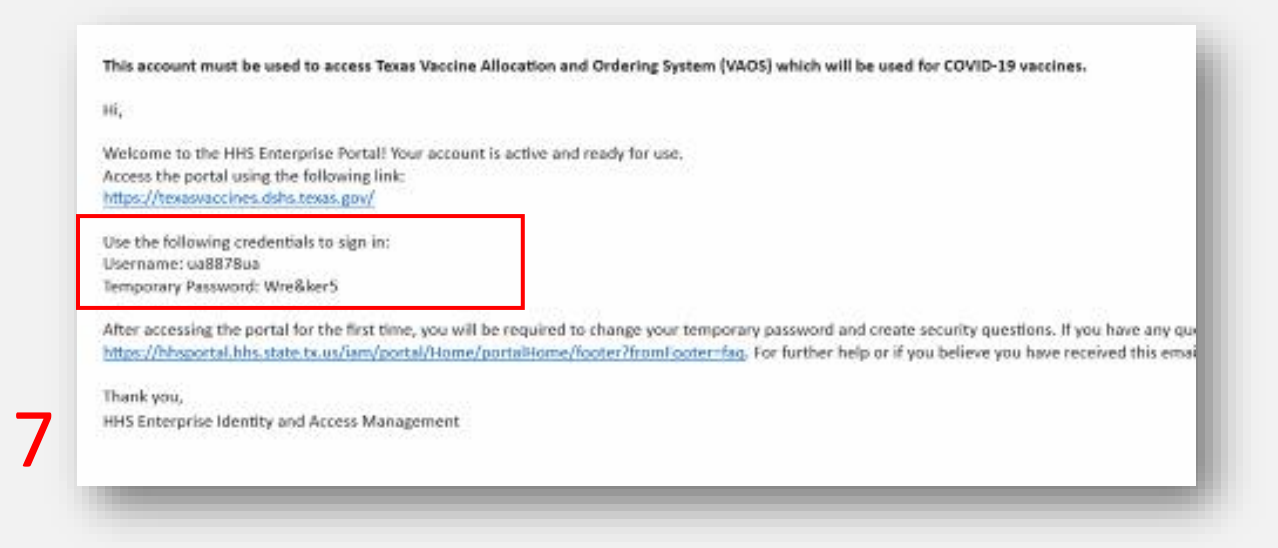

#### **Access Home Page**

- 9. Use the provided **credentials** from the **encrypted email** to log in and **change the temporary password** to a password of your choosing. You will be prompted to do this.
- 10. Once you've created your new password, use it to log in to your Provider portal at **[https://texasvaccines.dshs.texas.gov](https://texasvaccines.dshs.texas.gov/)**
	- **Note: You may be required to complete a captcha.**

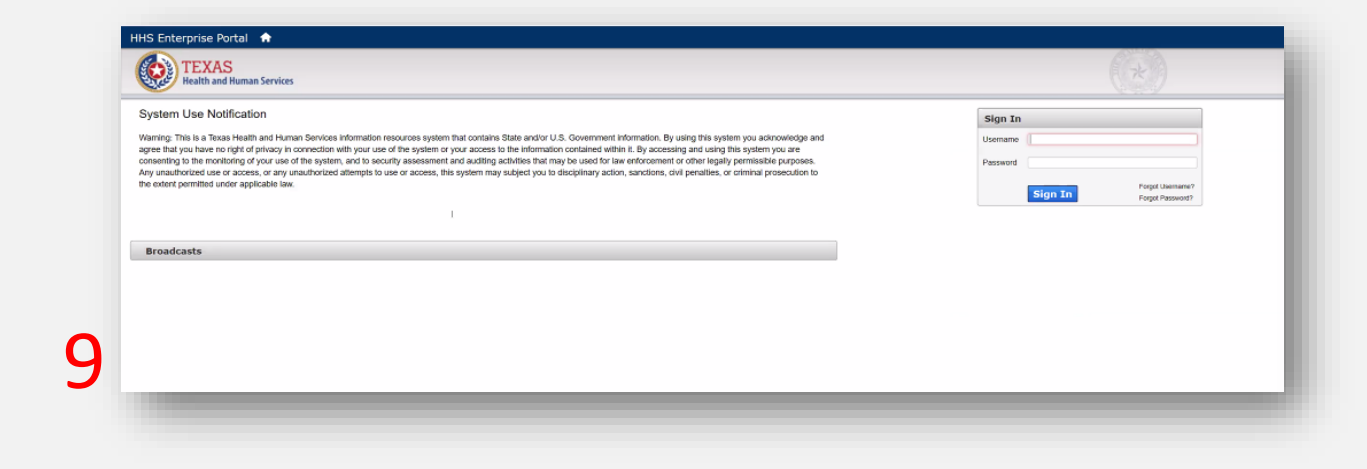

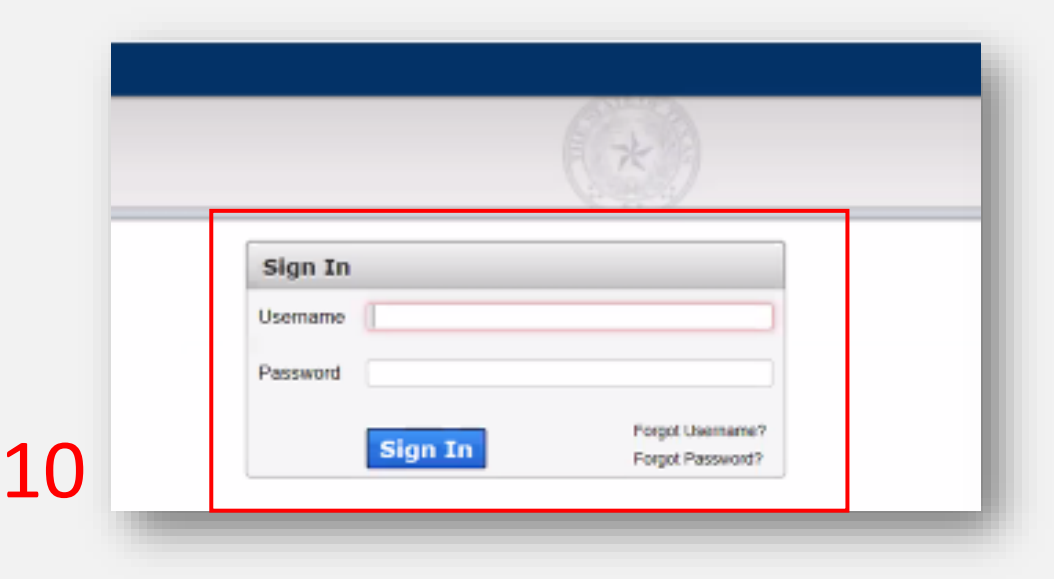

# <span id="page-10-0"></span>**Navigating VAOS Homepage** *What processes does VAOS offer?*

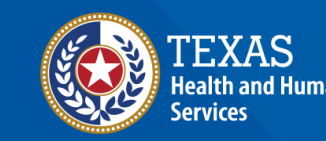

**Texas Department of State Health Services** 

### **VAOS Homepage**

#### [Accounts](#page-12-0)

[Enter Doses](#page-14-0) [Administered](#page-14-0)

**Ordering** [\(TVFC/ASN/Flu\)](#page-17-0)

[Reports](#page-24-0)

[Flu Pre Book](#page-21-0)

[Physical Inventory](#page-15-0)

[Enter Vaccine Loss](#page-16-0)

[TVFC/ASN/FLU Transfer](#page-13-0) [Module](#page-13-0)

[Updates & Resources](#page-25-0)

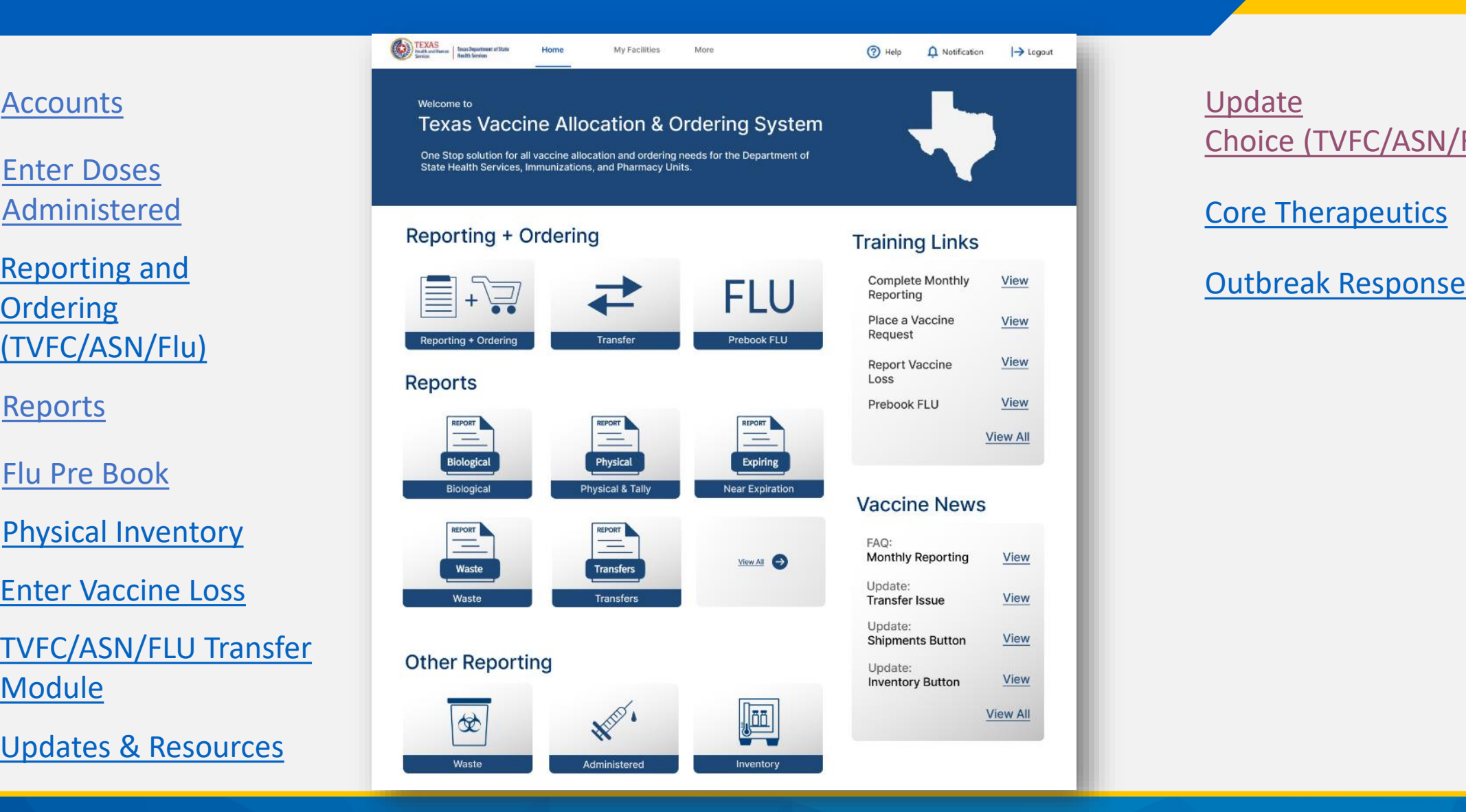

[Core Therapeutics](#page-23-0) [Update](#page-20-0) Choice [\(TVFC/ASN/Flu\)](#page-20-0)

 $\rightarrow$  Logout

View

View

View

View

View

View

View

#### <span id="page-12-0"></span>**Accounts**

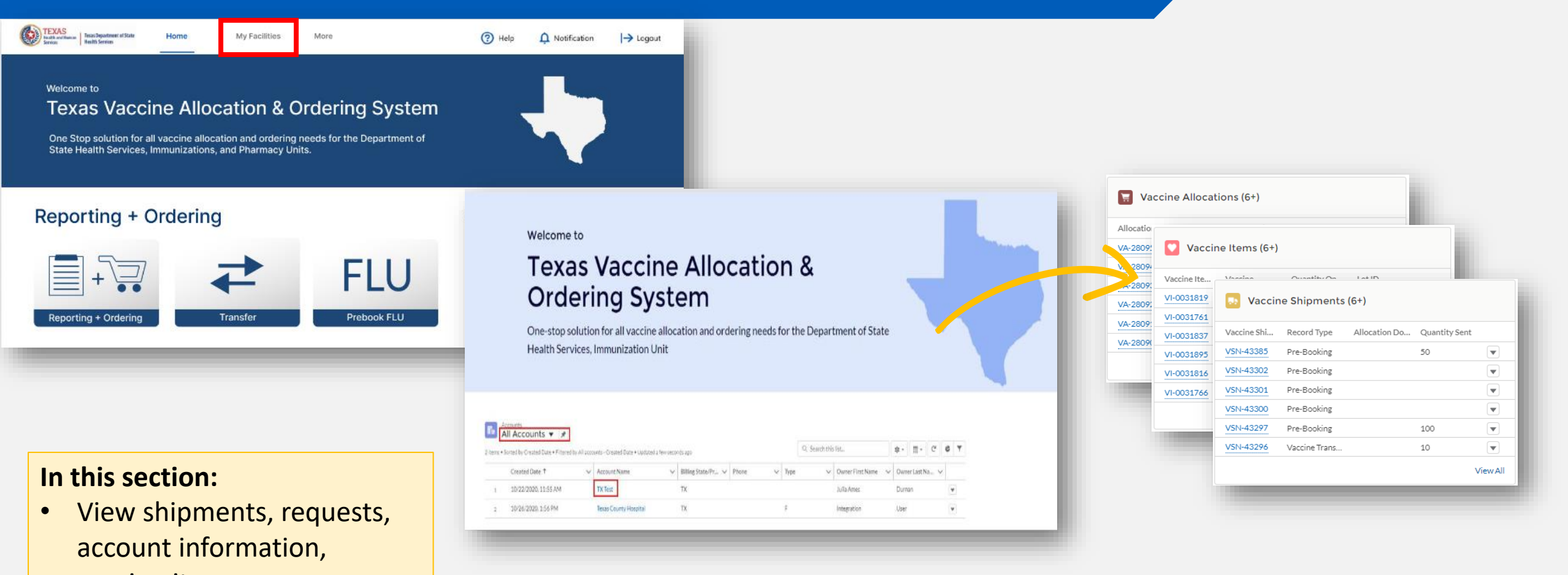

vaccine items. **For more information, please visit our VAOS job aid:** [Facilities in VAOS](https://vimeo.com/915578428/369b8c776d?share=copy)

### <span id="page-13-0"></span>**TVFC/ASN/FLU Transfer Module**

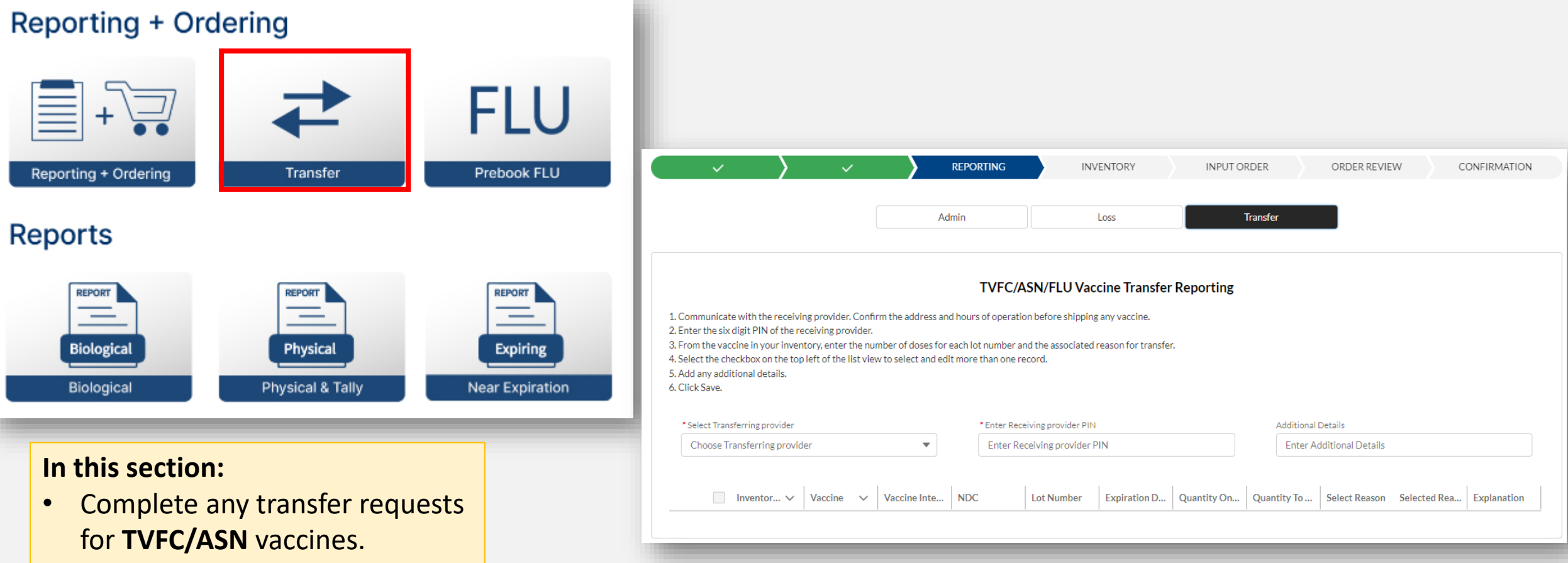

**For more information, please visit our VAOS job aid:** [TVFC/ASN Vaccine Transfers](https://www.dshs.texas.gov/sites/default/files/LIDS-Immunizations/pdf/TVFC-ASN_Vaccine_Transfers.pdf)

## <span id="page-14-0"></span>**Enter Doses Administered (TVFC/ASN/FLU)**

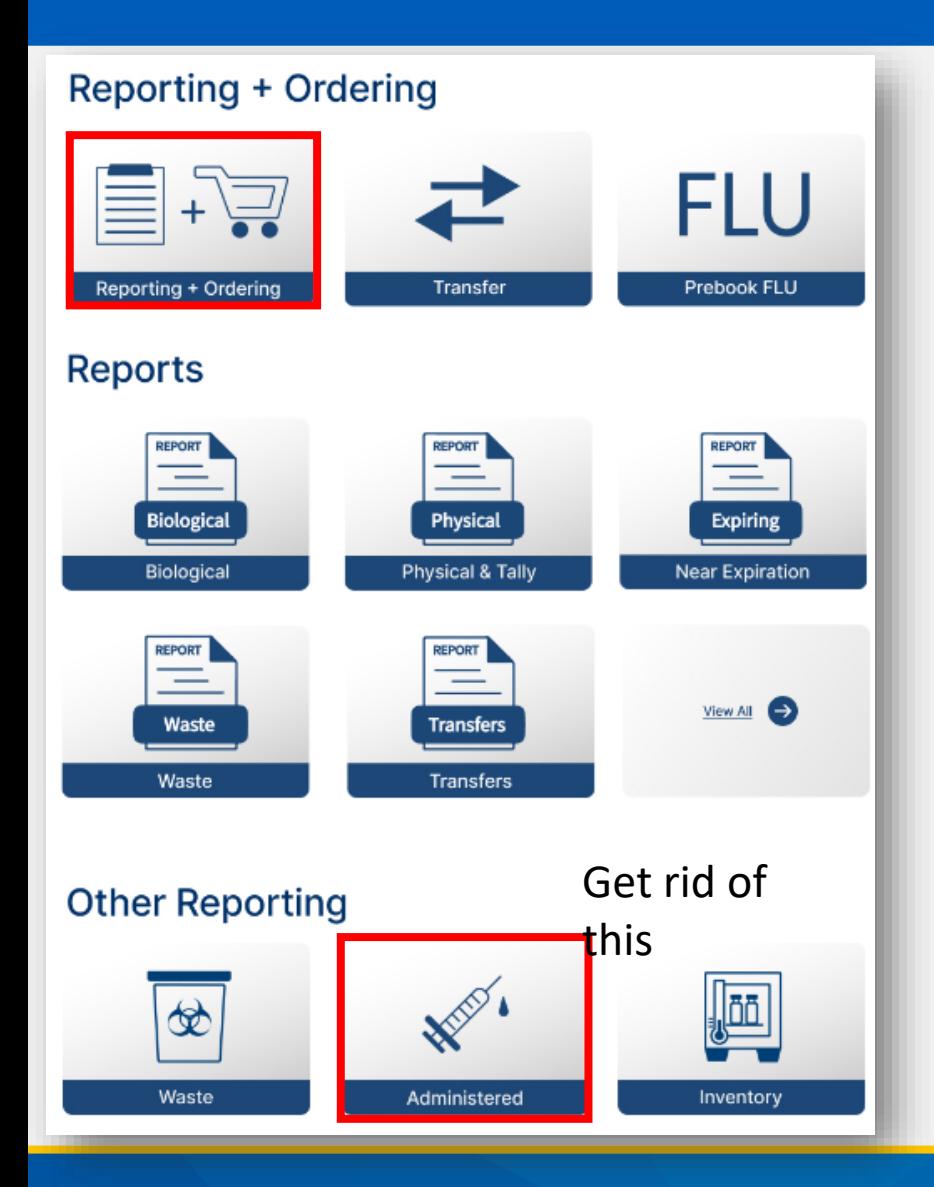

#### **In this section:**

• Track the **TVFC/ASN/FLU** doses you've administered to keep your inventory updated.

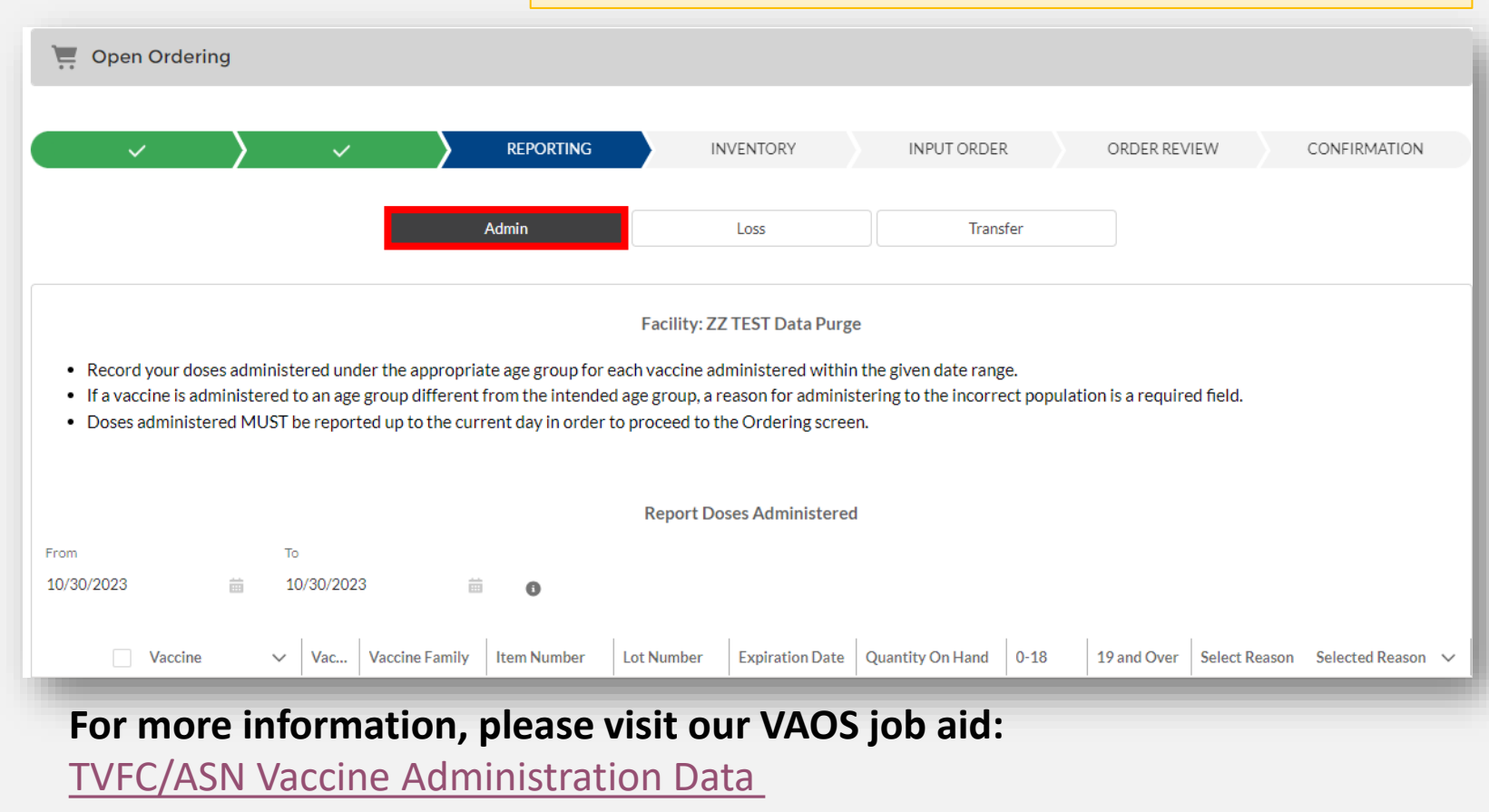

### <span id="page-15-0"></span>**Physical Inventory**

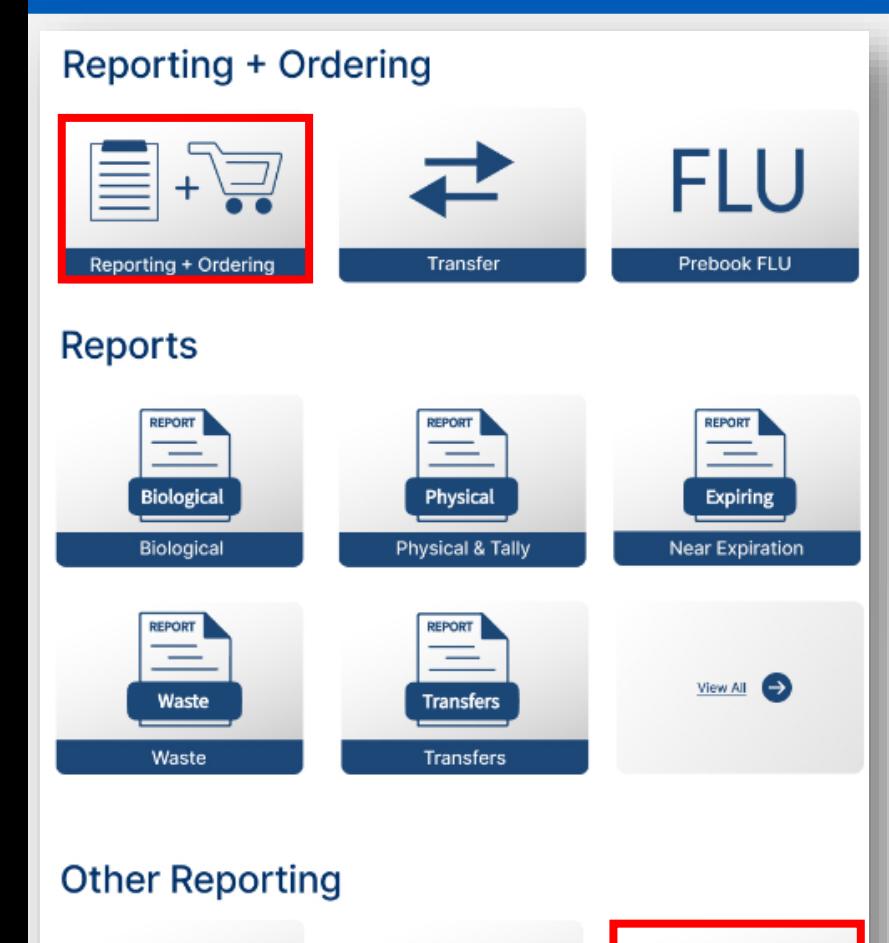

**NEW !** 

Administered

Waste

.lõõ

Inventory

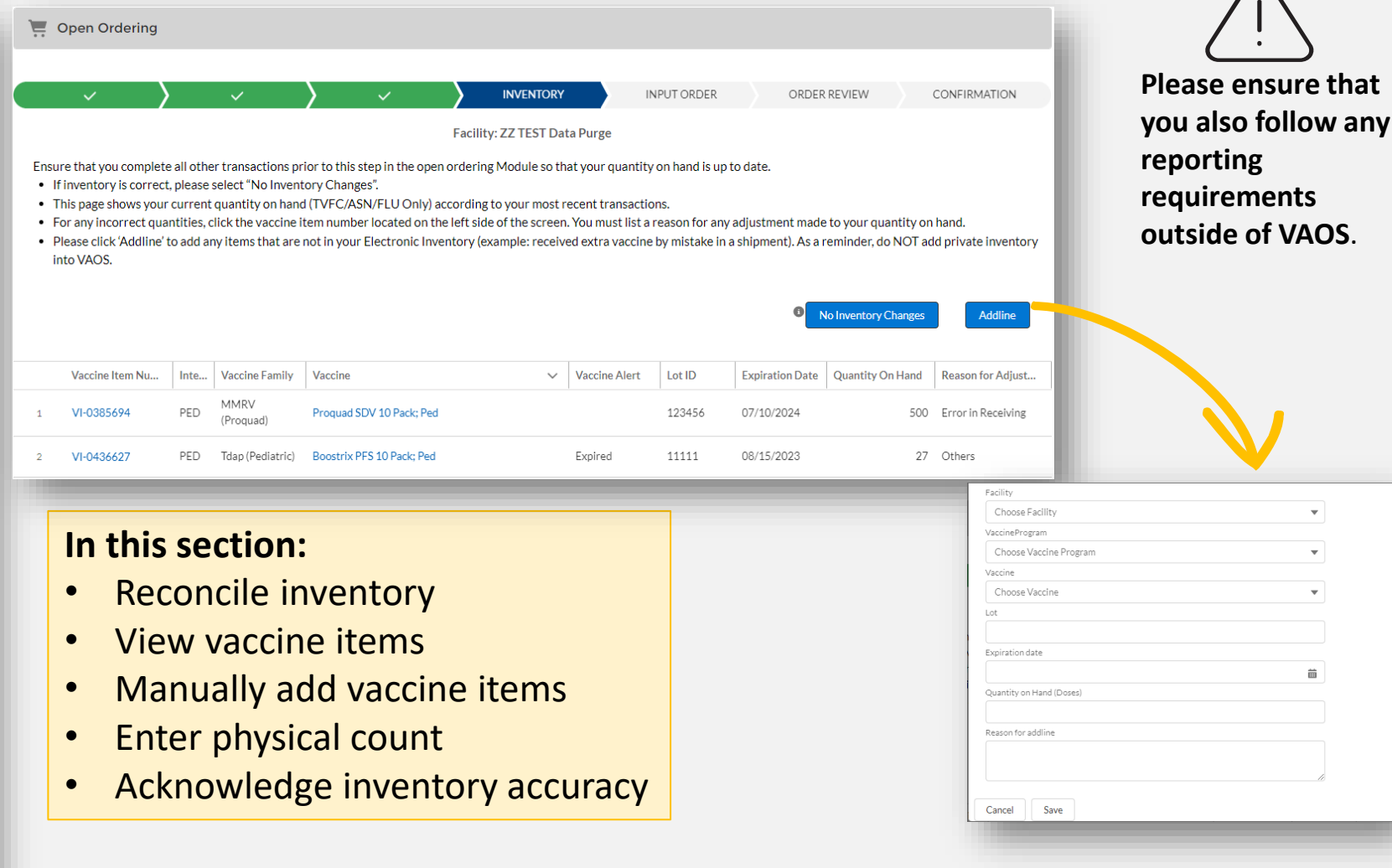

For more information, please visit our VAOS job aid: **[TVFC/ASN Reporting Inventory Job Aid](https://www.dshs.texas.gov/sites/default/files/immunize/VAOS/TVFC-ASN_Reconciling_Physical_Inventory_29Nov2023.pdf)** 

### <span id="page-16-0"></span>**Enter Vaccine Loss**

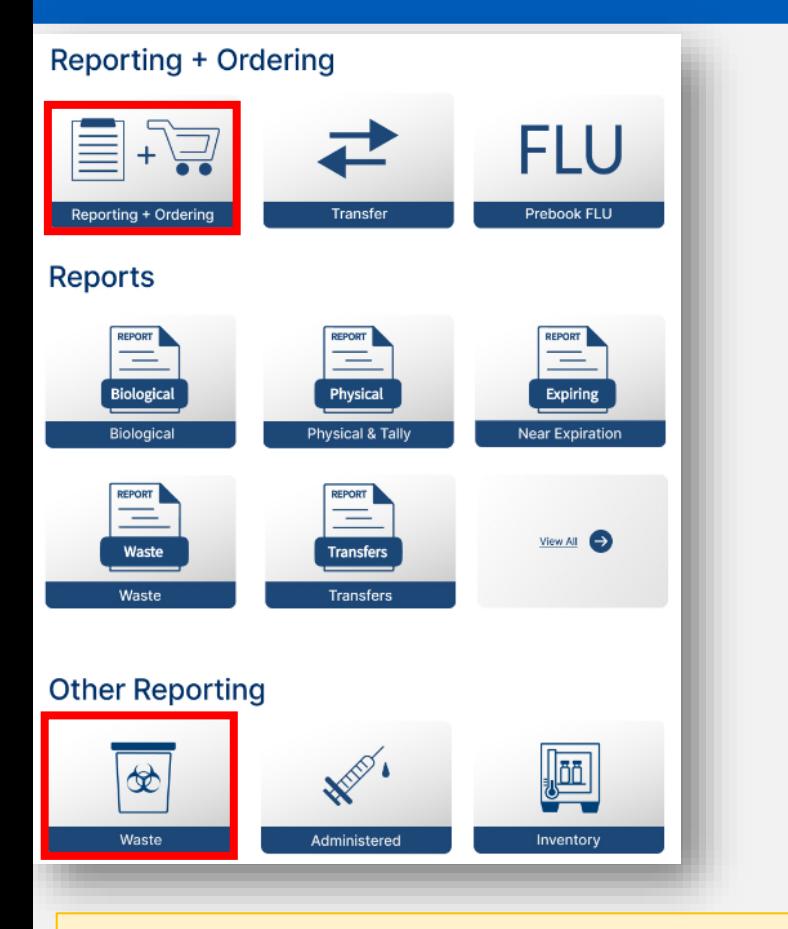

#### **In this section:**

• Report TVFC/ASN/FLUU vaccine loss amounts and reasons.

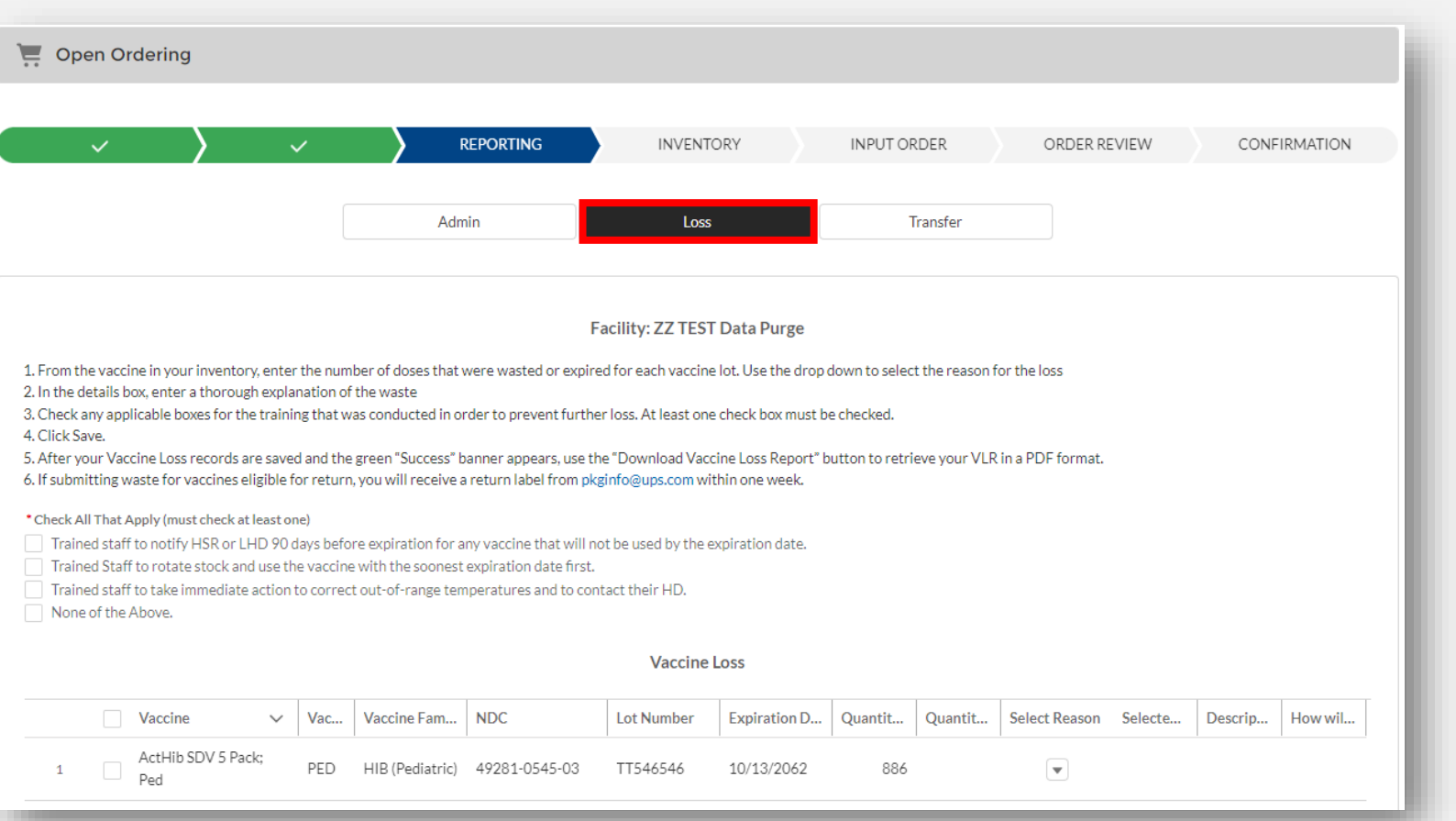

#### **For more information, please visit our VAOS job aids:**

[TVFC/ASN Reporting Waste](https://www.dshs.texas.gov/sites/default/files/immunize/VAOS/TVFC-ASN_Reporting_Waste_in_VAOS-rev-12-12-2023.pdf)

### <span id="page-17-0"></span>**Open Ordering – Input Order**

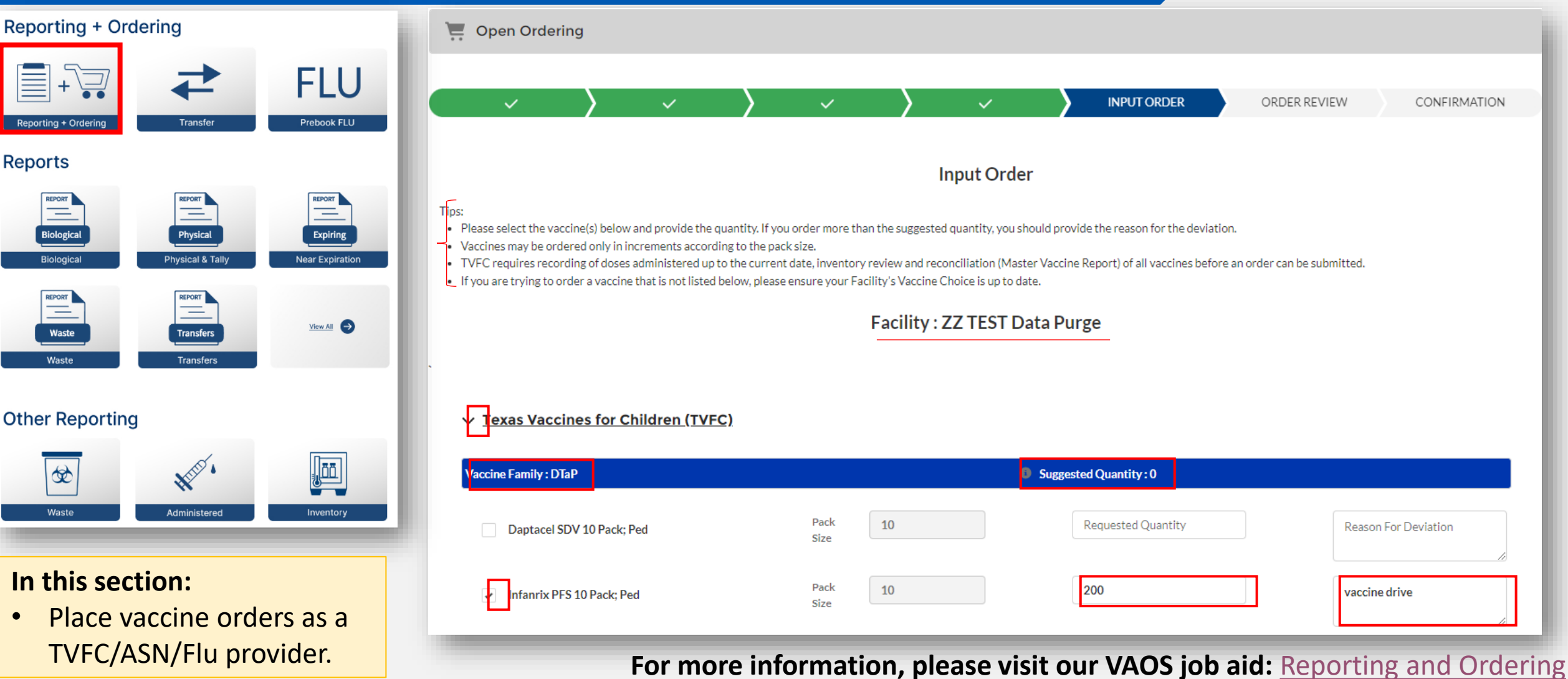

### **Open Ordering – Order Review**

**In this section:**

provider.

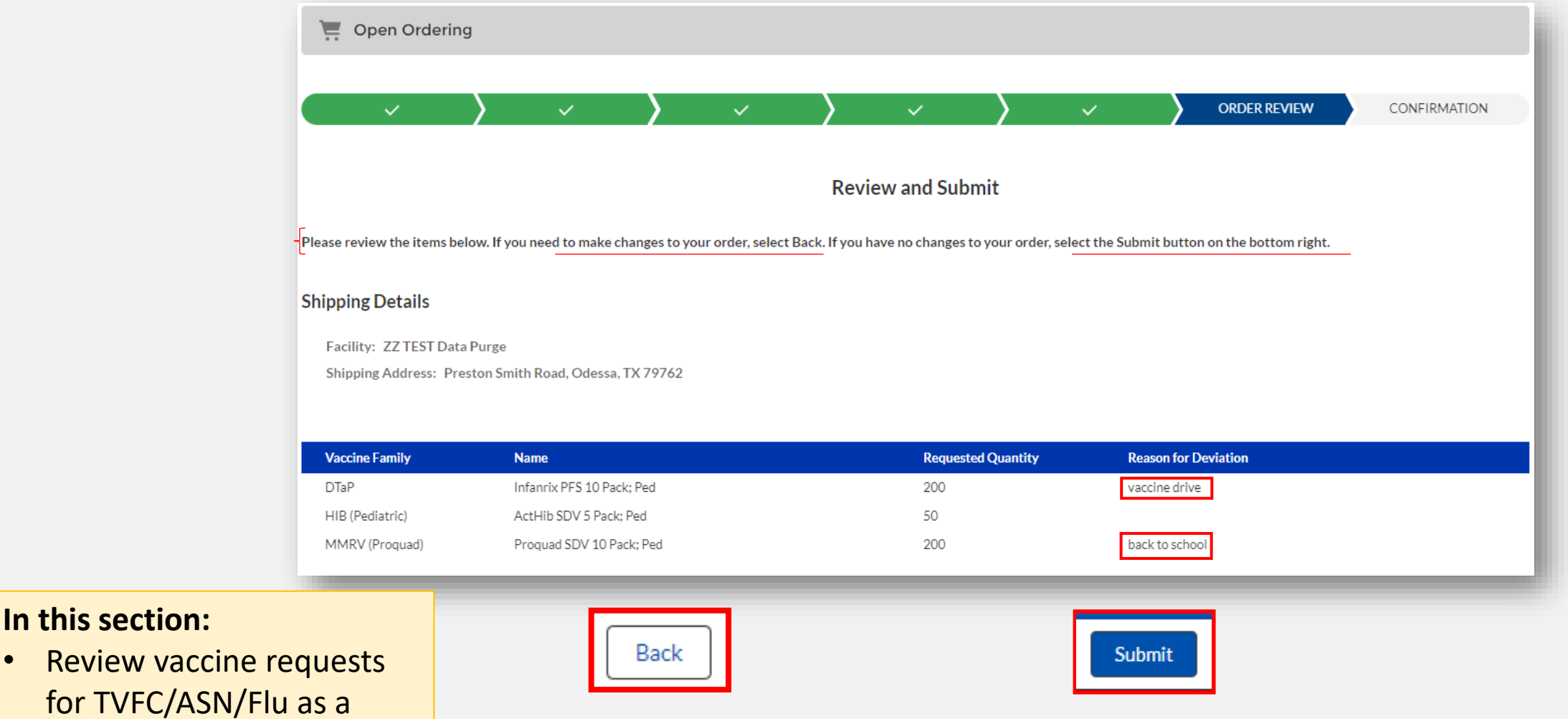

**For more information, please visit our VAOS job aid:** [Reporting and Ordering](https://www.dshs.texas.gov/sites/default/files/immunize/VAOS/TVFC-ASN_Ordering-Reporting_VAOS.pdf)

#### **Open Ordering – Order Review**

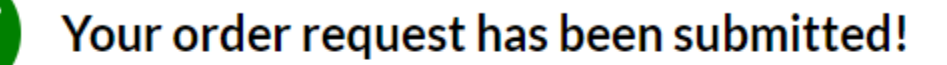

#### **What's Next?**

- Your Responsible Entity will now review your vaccine requests.
- Once approved, delivery can be expected between 3 15 business days. (depending on the presentation and storage requirements)
- After delivery, mark shipments as received, and if necessary, report discrepancies.  $\bullet$

#### **TAKE ME HOME**

**In this section:**

• Confirm submission of vaccine requests for TVFC/ASN/Flu as a provider.

**For more information, please visit our VAOS job aid:** [Reporting and Ordering](https://www.dshs.texas.gov/sites/default/files/immunize/VAOS/TVFC-ASN_Ordering-Reporting_VAOS.pdf)

### <span id="page-20-0"></span>**Update Vaccine Choice (TVFC/ASN/FLU)**

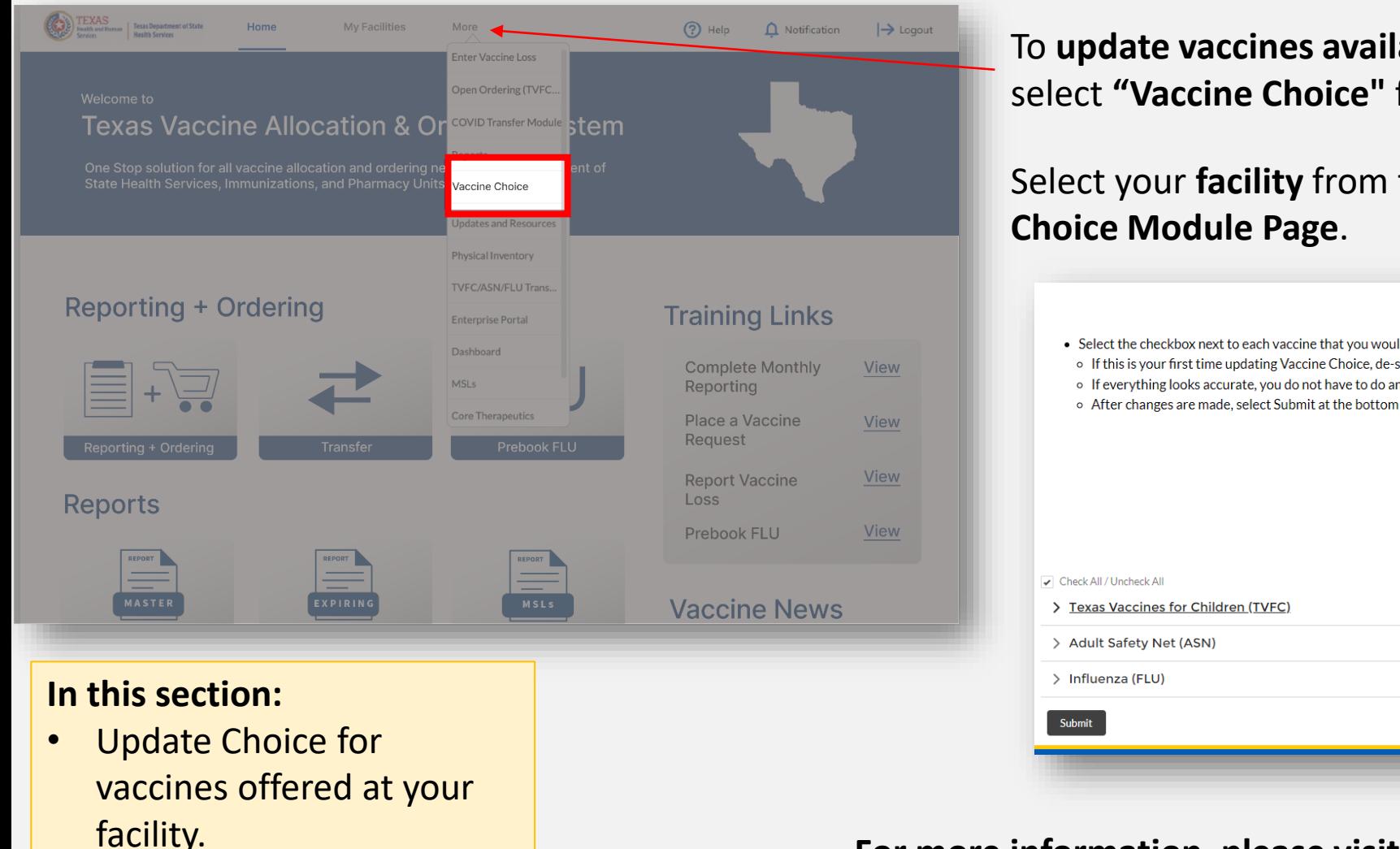

To **update vaccines available** for specific presentations and brand, select **"Vaccine Choice"** from the "More" drop-down menu.

Select your **facility** from the dropdown menu on the **Vaccine** 

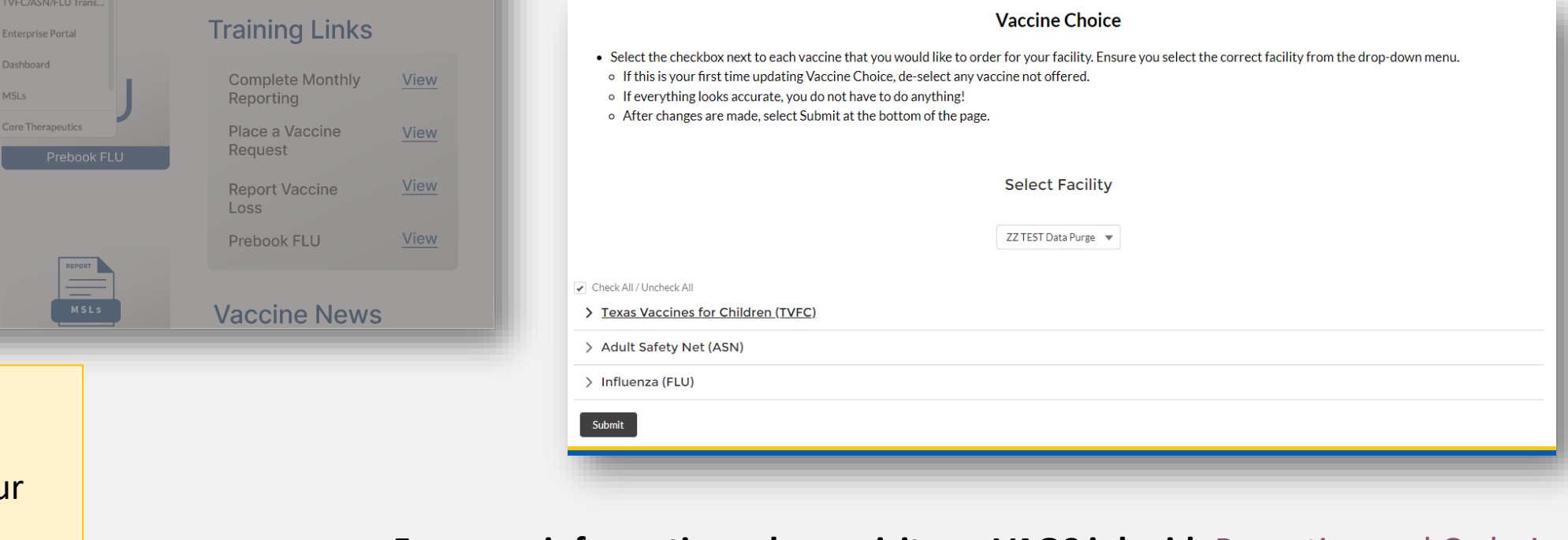

**For more information, please visit our VAOS job aid:** [Reporting and Ordering](https://www.dshs.texas.gov/sites/default/files/immunize/VAOS/TVFC-ASN_Ordering-Reporting_VAOS.pdf)

### <span id="page-21-0"></span>**Flu Pre Book**

#### Welcome to **Texas Vaccine Allocation & Ordering System** One Stop solution for all vaccine allocation and ordering needs for the Department of State Health Services, Immunizations, and Pharmacy Units **Reporting + Ordering** FLU **Reporting + Ordering** Transfer Prebook FLU

#### **In this section:**

- Indicate whether you will or will not be ordering Influenza doses for the upcoming season.
- Submit the number of doses you want to receive by presentation.
- Applies to only **TVFC** providers.
- *Pre-Booking only available in January.*

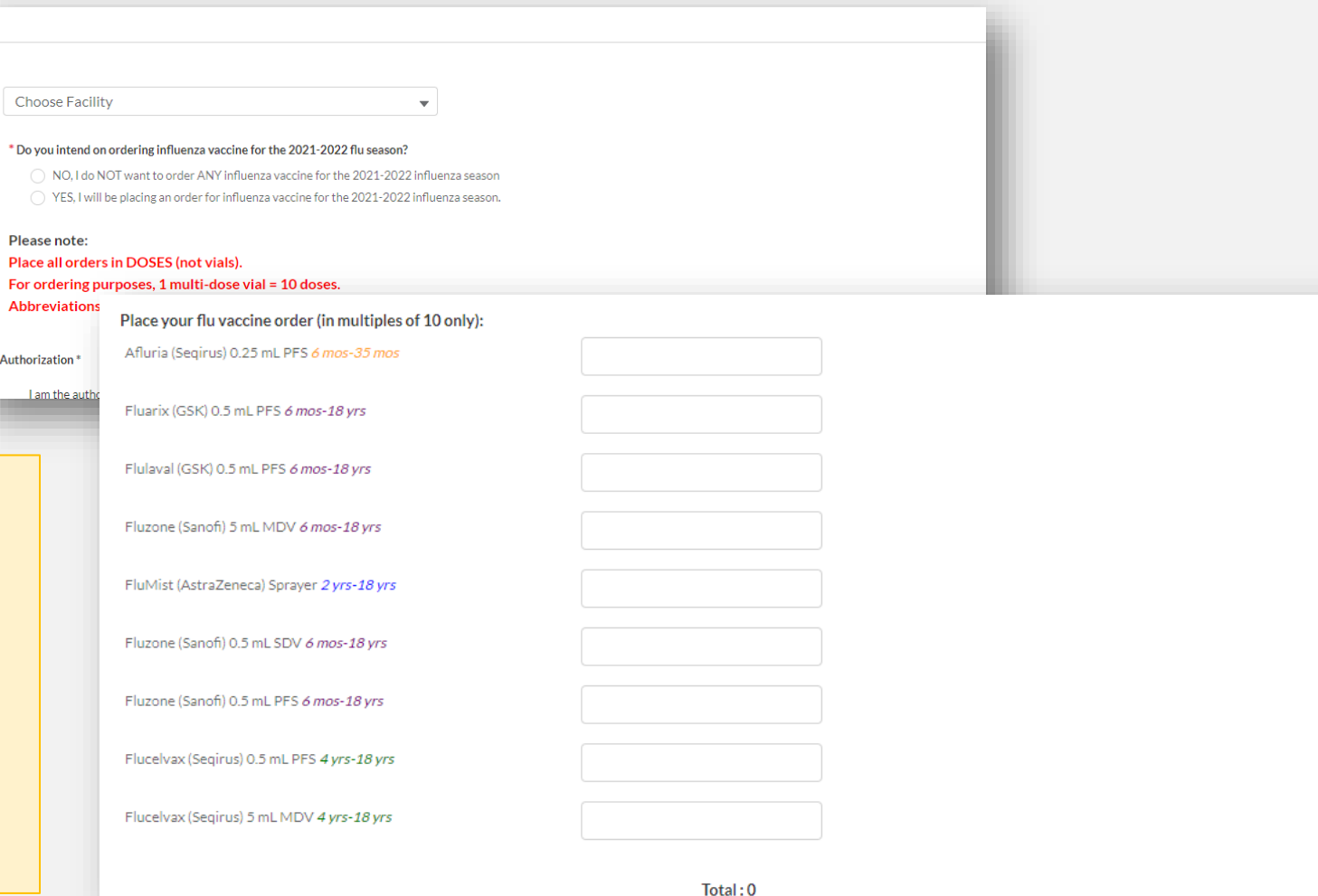

**For more information, please visit our VAOS job aid:** [TVFC Flu Pre-Book in VAOS](https://www.dshs.texas.gov/sites/default/files/LIDS-Immunizations/pdf/TVFC-ASN_Flu_Pre-Book.pdf)

Autl

### <span id="page-22-0"></span>**Outbreak Response**

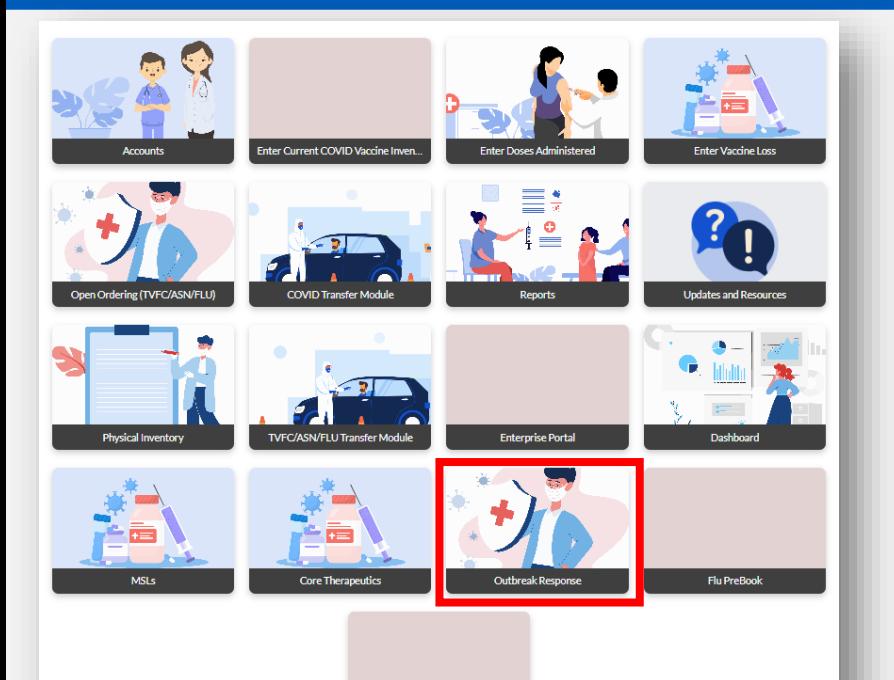

#### **In this section:**

- Report loss, administrations, and inventory of outbreak-specific vaccine products
- Submit transfer requests of outbreakspecific vaccine products

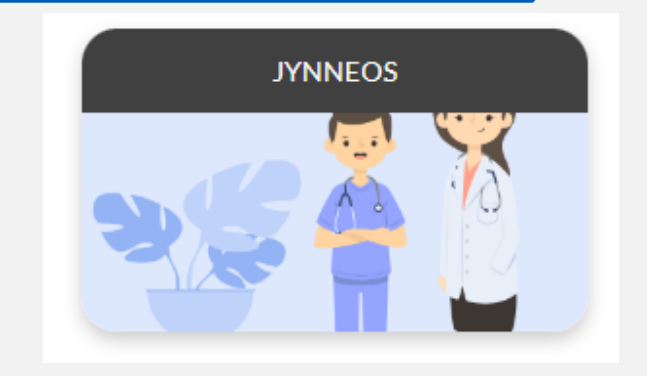

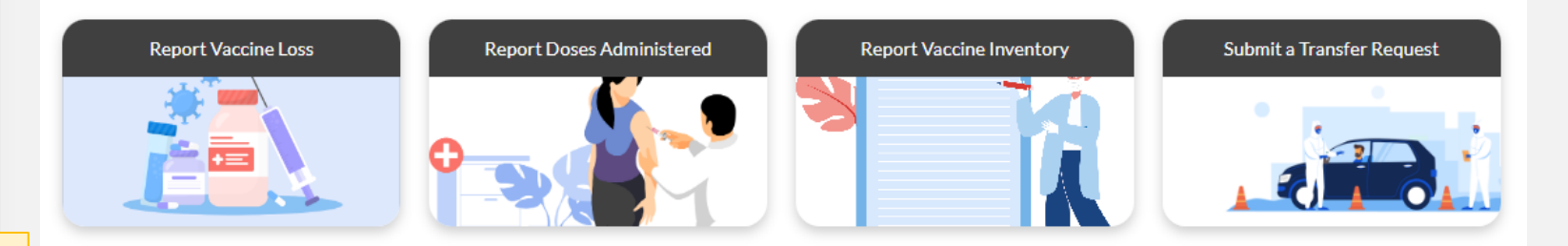

This section applies to vaccine products used for an **acute disease outbreak**, including products not covered by the TVFC, ASN, Flu, or COVID programs.

### <span id="page-23-0"></span>**Core Therapeutics**

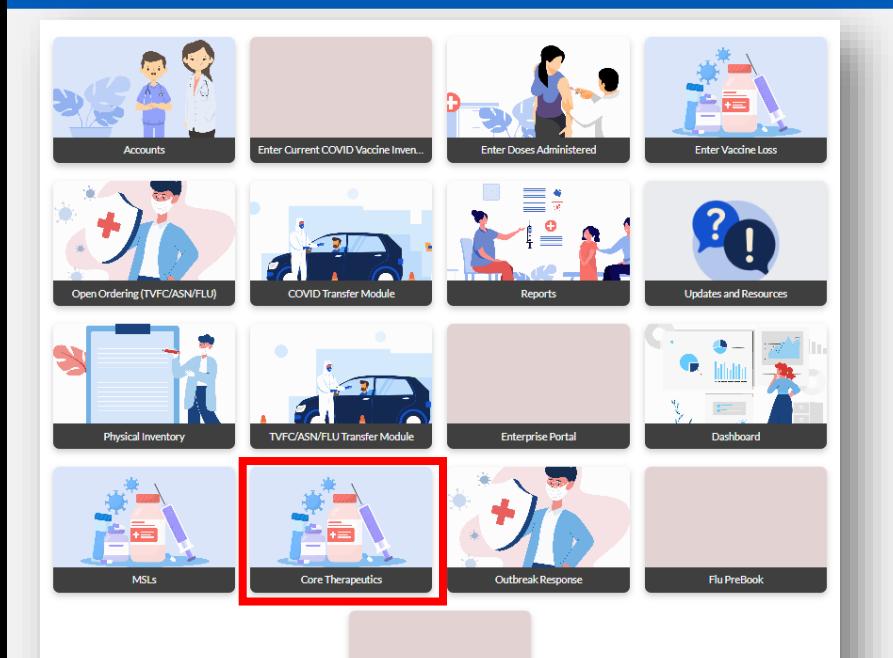

#### **In this section:**

- Report loss, administrations, and inventory of specific therapeutic products
- Submit transfer requests of specific therapeutic products

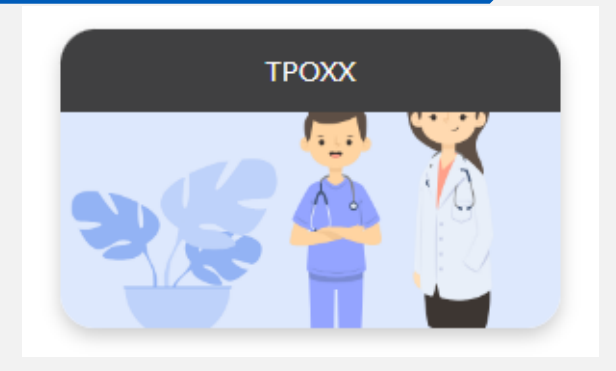

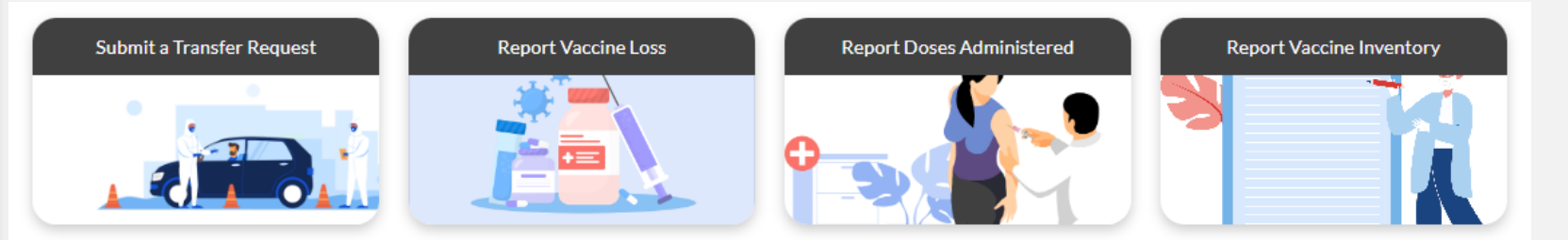

This section applies to therapeutics products used for an **acute disease outbreak**, including products not covered by the TVFC, ASN, Flu, or COVID programs.

<span id="page-24-0"></span>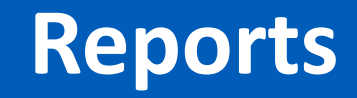

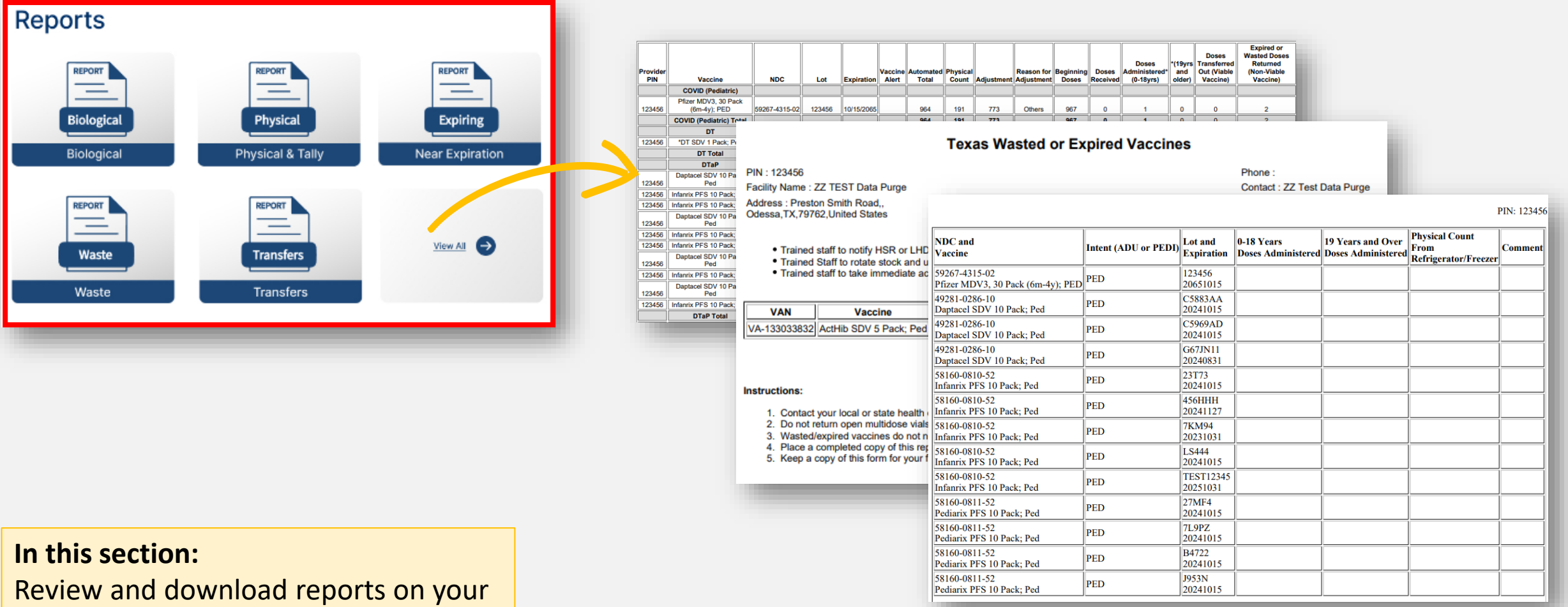

VAOS activity.

**For more information, please visit the reports job aid:** [Generating Reports in VAOS](https://www.dshs.texas.gov/sites/default/files/LIDS-Immunizations/pdf/TVFC-ASN_Report_Generation_in_VAOS.pdf)

### <span id="page-25-0"></span>**Training Links and Vaccine News**

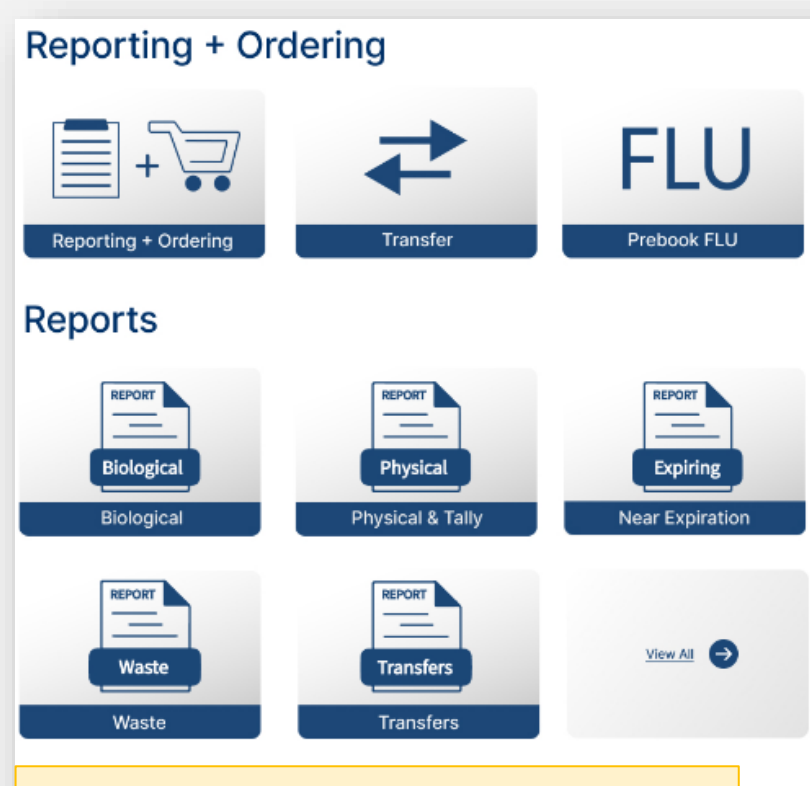

#### **In this section:**

- View contact information for support
- View resources to navigate VAOS and the ordering process.

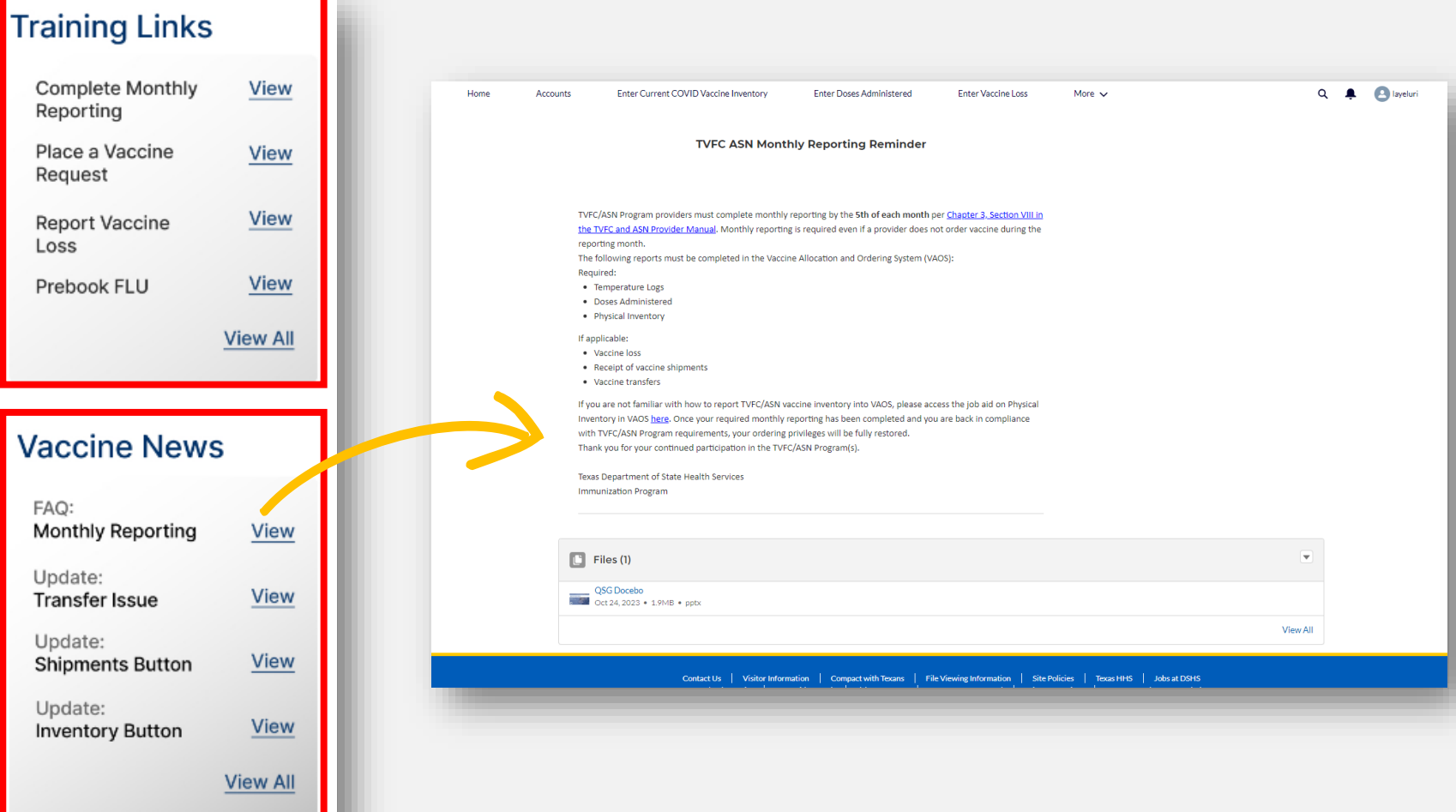

## **Questions?** *Access Provider Support Resources [Here \(TVFC/ASN/Flu\).](https://www.dshs.texas.gov/immunization-unit/information-responsible-entities/vaccine-management-resources-tvfc)*

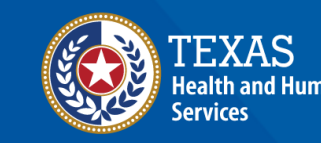

**Texas Department of State Health Services**